# **GeoGIS2020**

## **Installation**

**Udkast**

Revision: 1 Udarbejdet af: BrS Dato: 2015.08.31 Kontrolleret af: Status: Løbende Reference: Godkendt af:

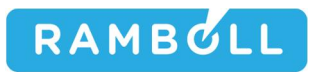

#### **1. GENERELT**

#### **2. DOWNLOAD OG INSTALLATION AF GEOGIS2020 PROGRAM**

GeoGIS2020 installeres fra websiden: geogis2020.ramboll.dk

Download programmet og installer ved at svare bekræftende på installationsprogrammets spørgsmål.

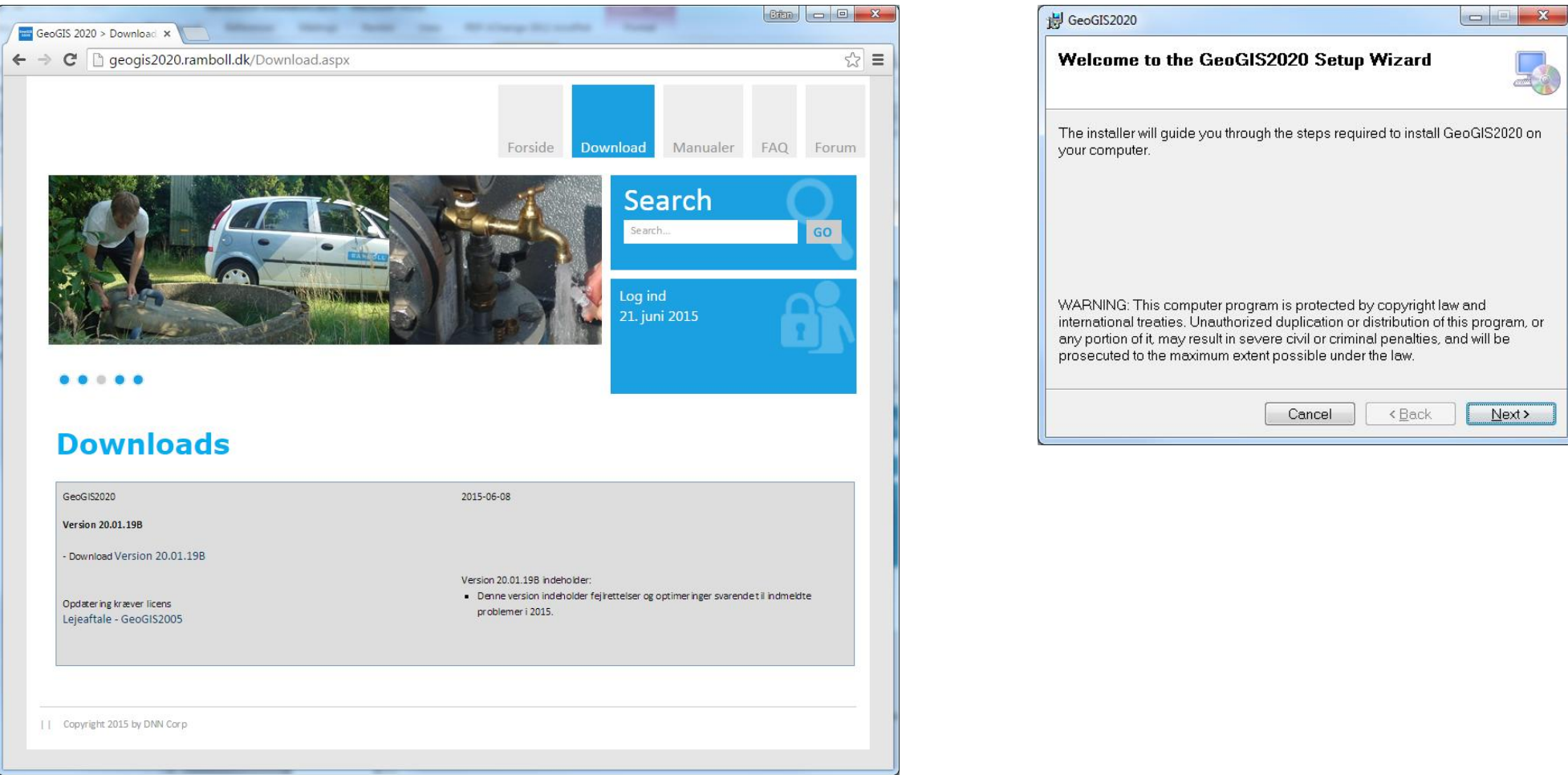

Download siden indeholder mulighed for download af flere versioner af programmet. Den nyeste version er placeret øverst. Som standard installeres programmet i stien: C:\Program Files (x86)\GeoGIS2020. Brugeren kan frit vælge en anden sti.

#### **3. SYSTEM DATABASER**

 $\boxed{\begin{array}{c|c|c|c|c|c} \hline \multicolumn{3}{c|}{\multicolumn{3}{c|}{\multicolumn{3}{c|}{\multicolumn{3}{c|}{\multicolumn{3}{c}}}} & \multicolumn{3}{c|}{\multicolumn{3}{c|}{\multicolumn{3}{c|}{\multicolumn{3}{c|}{\multicolumn{3}{c|}{\multicolumn{3}{c|}{\multicolumn{3}{c|}{\multicolumn{3}{c|}{\multicolumn{3}{c|}{\multicolumn{3}{c|}{\multicolumn{3}{c|}{\multicolumn{3}{c|}{\multicolumn{3}{c|}{\multicolumn{3}{c|}{\multicolumn{3}{$ GeoGIS2020 GG20 Databaser SQL Formular Formular Design Genveje Import/Eksport Rapporter Tegninger Tegning Design Tegning 3D Grafer Hjælpeværktøjer  $\lambda$  $k - 1$ Transformer Flydende െ  $\bigtriangledown$  søg System Databaser Mobile Online Manualer C Licenser Analysesøgning Koordinater Mobile System Opsætning Manualer Opførsel 800 Databaser **BD** System Databaser  $\Box$ Database Navn Database Link Database Type  $\langle \rangle$ **MSAcce** GG20Sys C:\GeoGIS2020\Access\GG20Sys.mdb  $\boxed{...}$ System Database:  $\overline{\phantom{0}}$ Genveje C:\GeoGIS2020\Access\GG20Import.mdb  $\boxed{...}$ MSAccess GG20Import **Import Database:**  $\overline{\phantom{a}}$ Tegnings Database: **MSAccess**  $\sqrt{GG20}$ Draw C:\GeoGIS2020\Access\GG20Draw.mdb  $\lceil ... \rceil$ ₫, 3D Tegnings Database: C:\GeoGIS2020\Access\GG20Draw3D.mdb MSAccess  $\lceil$ . Import **GIS Udtræks Database: MSAccess**  $\sqrt{GG20G}$ C:\GeoGIS2020\Access\GG20GIS.mdb  $\lceil$ . Kort Database: **MSAccess** C:\GeoGIS2020\Access\GG20Map.mdb  $\boxed{...}$  $\ddot{}$ 罪 Standard Opdater Exit Rapporter 뻃 Tegninger ❤ Ğ Tegninger DK 77 20.01.25B Finished in 15,340 seconds Pan X=30,8mm Y=127,3mm 1:1,026

Opsætning af GeoGIS2020 defineres i en række system databaser, hvis placering kan vælges i skærmbilledet:

Disse databaser overskrives ved installation, hvorfor det er en god idé at tage en sikkerhedskopi ved geninstallation. Som standard placeres filerne i stien ..\Access under systemets hovedinstallations sti, dvs. som standard i stien: C:\Program Files (x86)\GeoGIS2020\Access. Brugeren kan frit vælge individuelle placeringer af filerne.

#### **4. LICENS**

GeoGIS2020 kræver en licens for at kunne afvikles. Programmet kan installeres og køre i en uge uden licens. Første gang programmet køres efter installation vises følgende skærmbillede, der viser de aktuelle licensforhold:

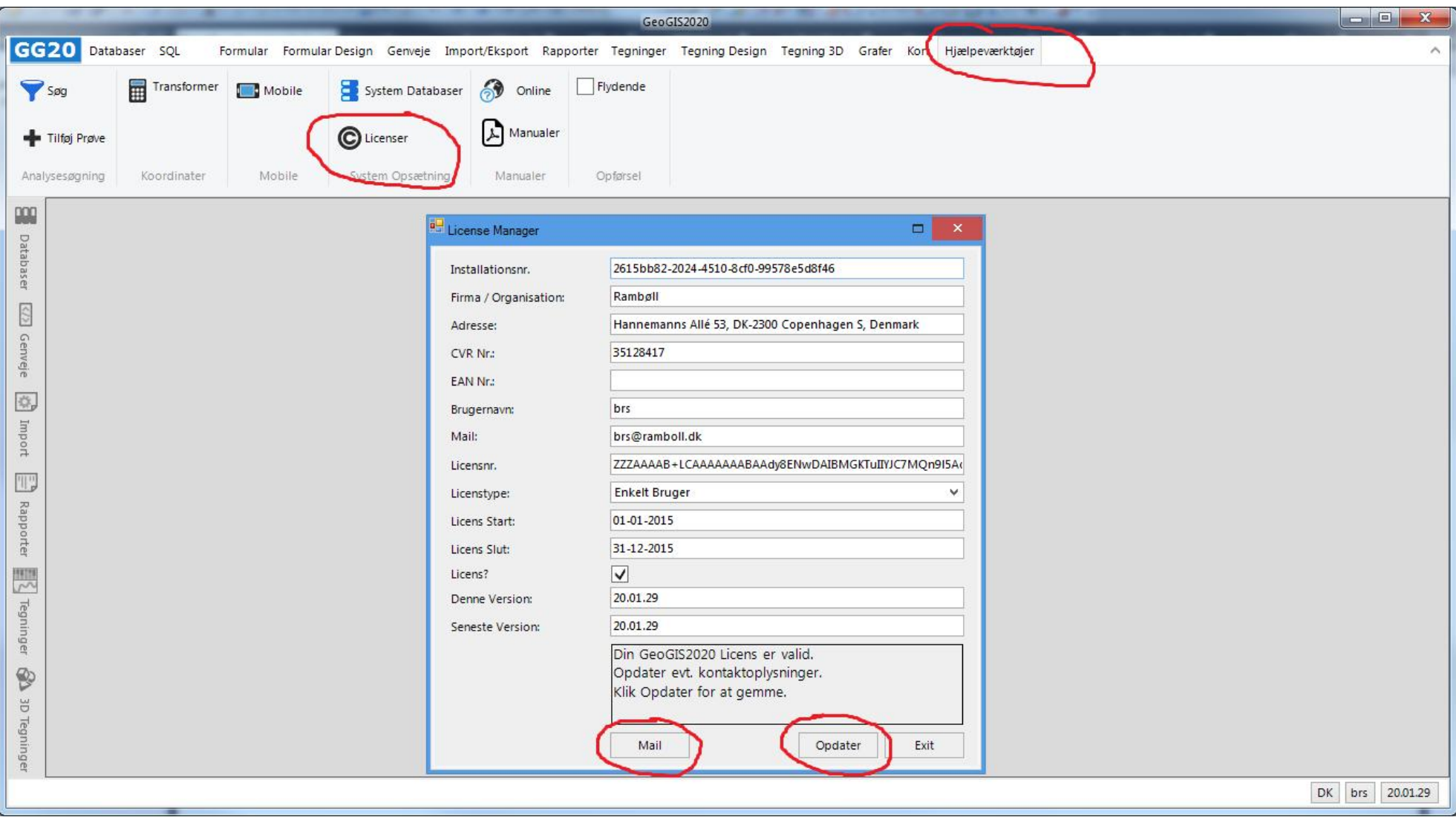

Skærmbilledet kan også startes vha. menuen: *Hjælpeprogrammer > Licenser*

Særlige felter er:

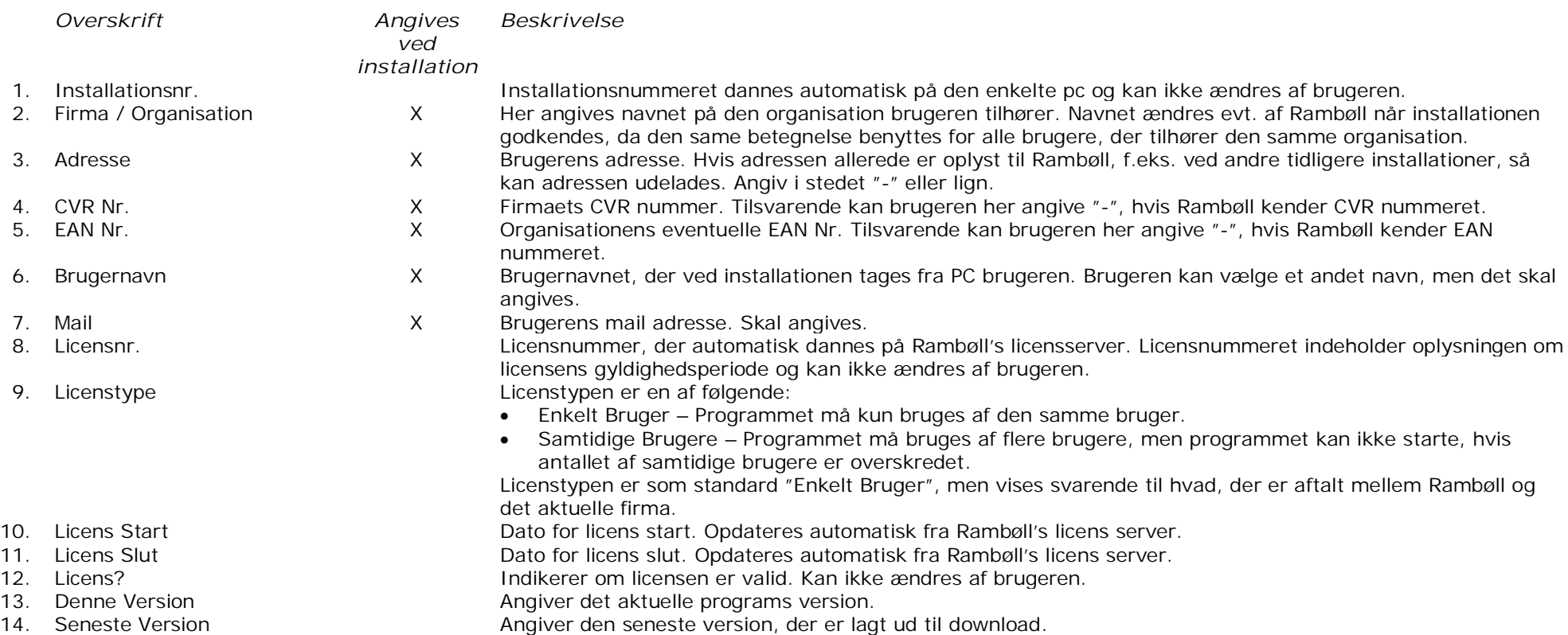

Ved første opstart angiver brugeren de krævede felter, der gemmes ved klik på *Opdater*. Programmet kan benyttes i 1 uge, hvorefter Rambøll kan forlænge licensperioden afhængig af licensforholdene for det aktuelle firma.

Mail knappen kan benyttes til at informere Rambøll om, at man har fortaget en installation og at man ønsker licensinformationerne opdateret.

Licensinformationerne opdateres ved program opstart, men gemmes også lokalt. Programmet kan således også fungere uden net opkobling.

### **5. OPRETTE GEOGIS2020 ACCESS DATABASE**

En ny GeoGIS2020 Access database oprettes i følgende trin:

- 1. Vælg GeoGIS2020 database formatet i database listen
- 2. Vælg funktionen: *Tilføj Database Link*
- 3. I database link editoren vælg database type: MSAccess
- 4. Vælg funktionen: *Nyt Link*
- 5. Ret database navnet til det ønskede
- 6. Ret database stien
- 7. Vælg funktionen: *Åben*.
- 8. Brugeren spørges om databasen skal oprettes. Ved bekræftende svar oprettes databasen og databasens indtastningsside vises.

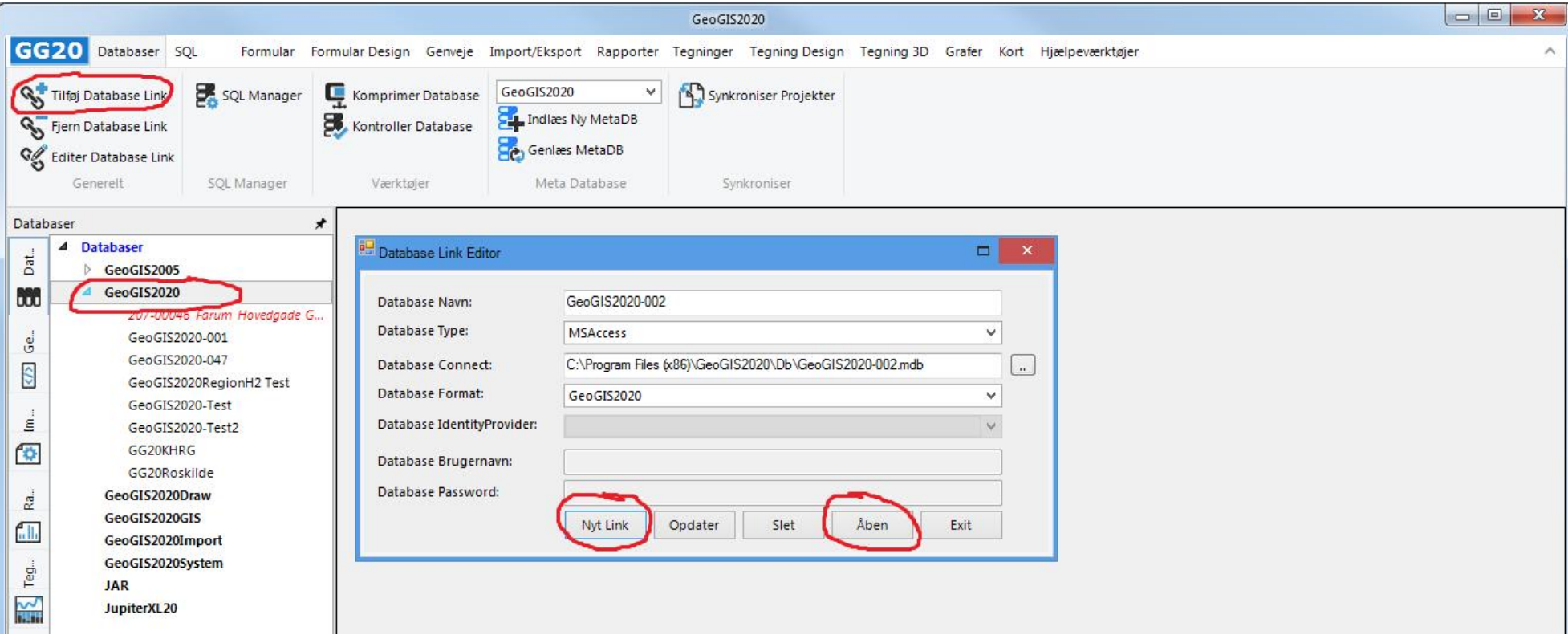

#### **6. TILKNYTTE EKSISTERENDE GEOGIS2020 ACCESS DATABASE**

En eksisterende GeoGIS2020 Access database kan tilknyttes tilsvarende som man opretter en ny database. I stedet for at angive en sti til en ny database, så angives bare en sti til en eksisterende database.

Brugeren kan trække en GeoGIS2020 Access database fra windows stifinderen til den grå baggrund i GeoGIS2020. Dette vil automatisk åbne Database Link Editor skærmbilledet med den valgte fil.

#### **7. OPRETTE GEOGIS2020 SQLSERVER DATABASE**

GeoGIS2020 SQLServer database oprettes nemmest ved at downloade en tom database backup med udfyldte kodetabeller fra GeoGIS2020 Web Siden. Se nedenfor, hvordan SQL Server databasen tilknyttes til programmet.

#### **8. TILKNYTTE EKSISTERENDE GEOGIS2020 SQLSERVER DATABASE**

En eksisterende SQLServer database tilknyttes i Database Link Editoren vha. følgende trin:

- 1. Indtast et passende database navn
- 2. Vælg database typen: SQLServer
- 3. Indsæt database connect strengen, hvis man har den som tekst
- 4. Tilret brugernavn og password i connect strengen
- 5. Klik åben

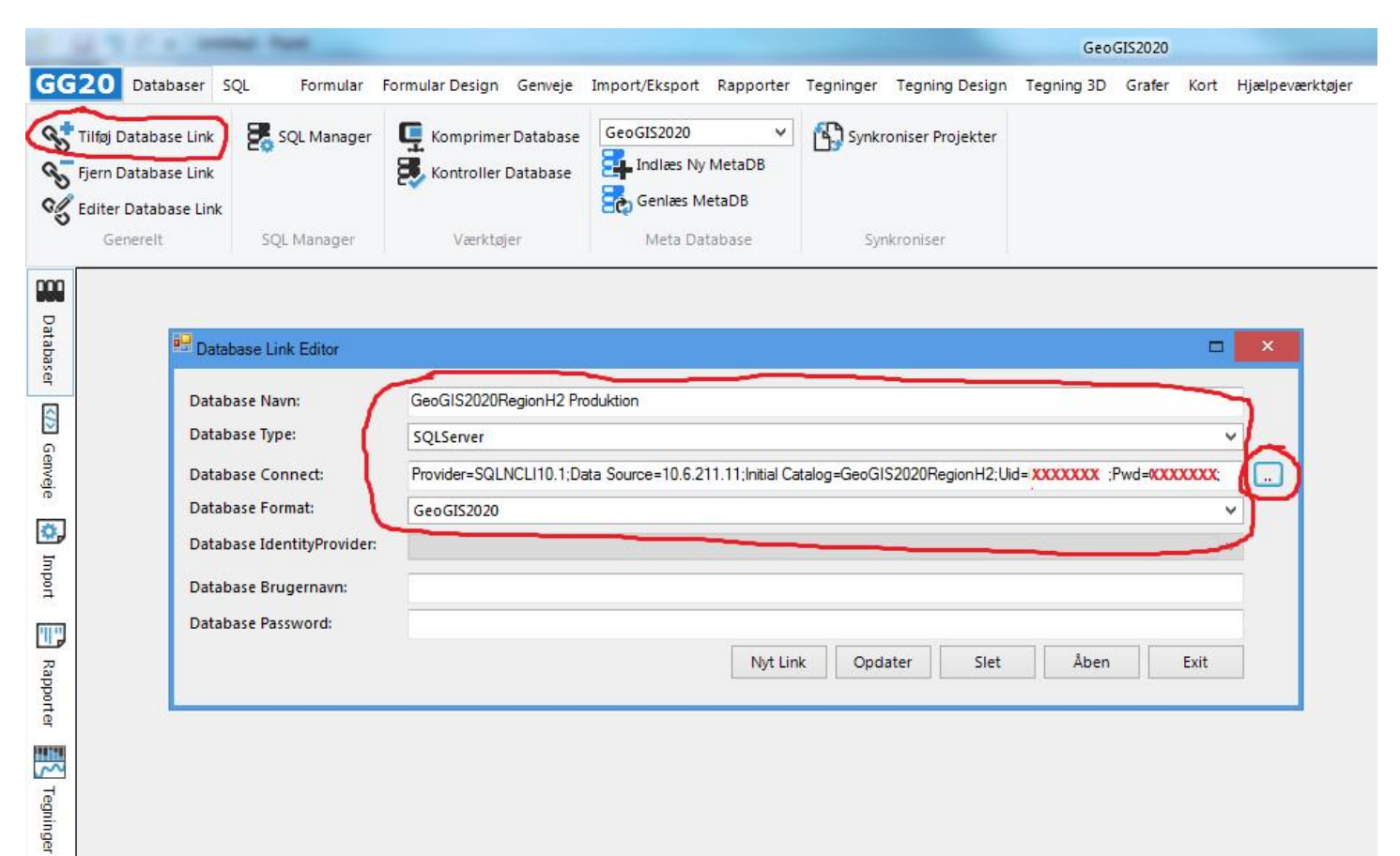

- 6. Alternativt kan database connect strengen dannes vha. hjælpeprogrammet, der aktives ved klik på knappen yderst til højre.
	- a. Vælg Database Source og Data provider som vist:

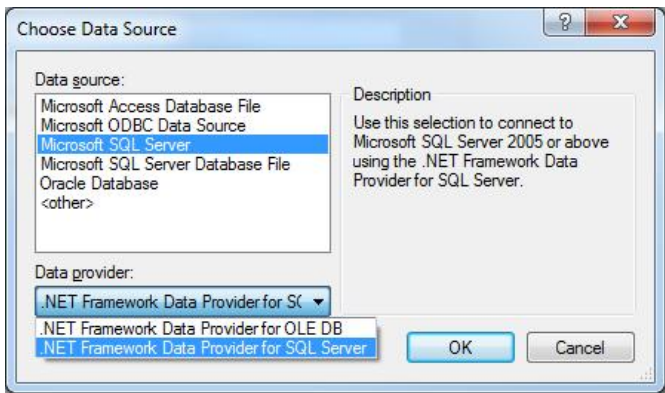

b. Klik OK og angive de resterende oplysninger i skærmbilledet:

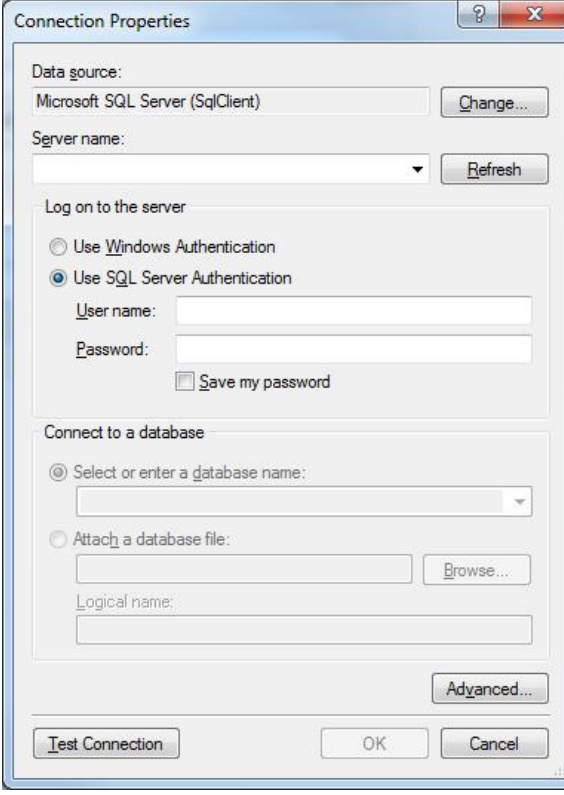

#### **9. TILKNYTTE GEOGIS2020 WEBSERVICE DATABASE**

En webservice database tilknyttes i Database Link Editoren i følgende trin:

- 7. Indtast et passende database navn
- 8. Vælg database typen: WebService
- 9. Indtast web adressen på webservicen
- 10. I webservicens database liste vælges den relevante database. Klik Vælg. Webservice adressen ændres til at afspejle den valgte database
- 11. Indtast brugernavn og password til databasen
- 12. Klik åben

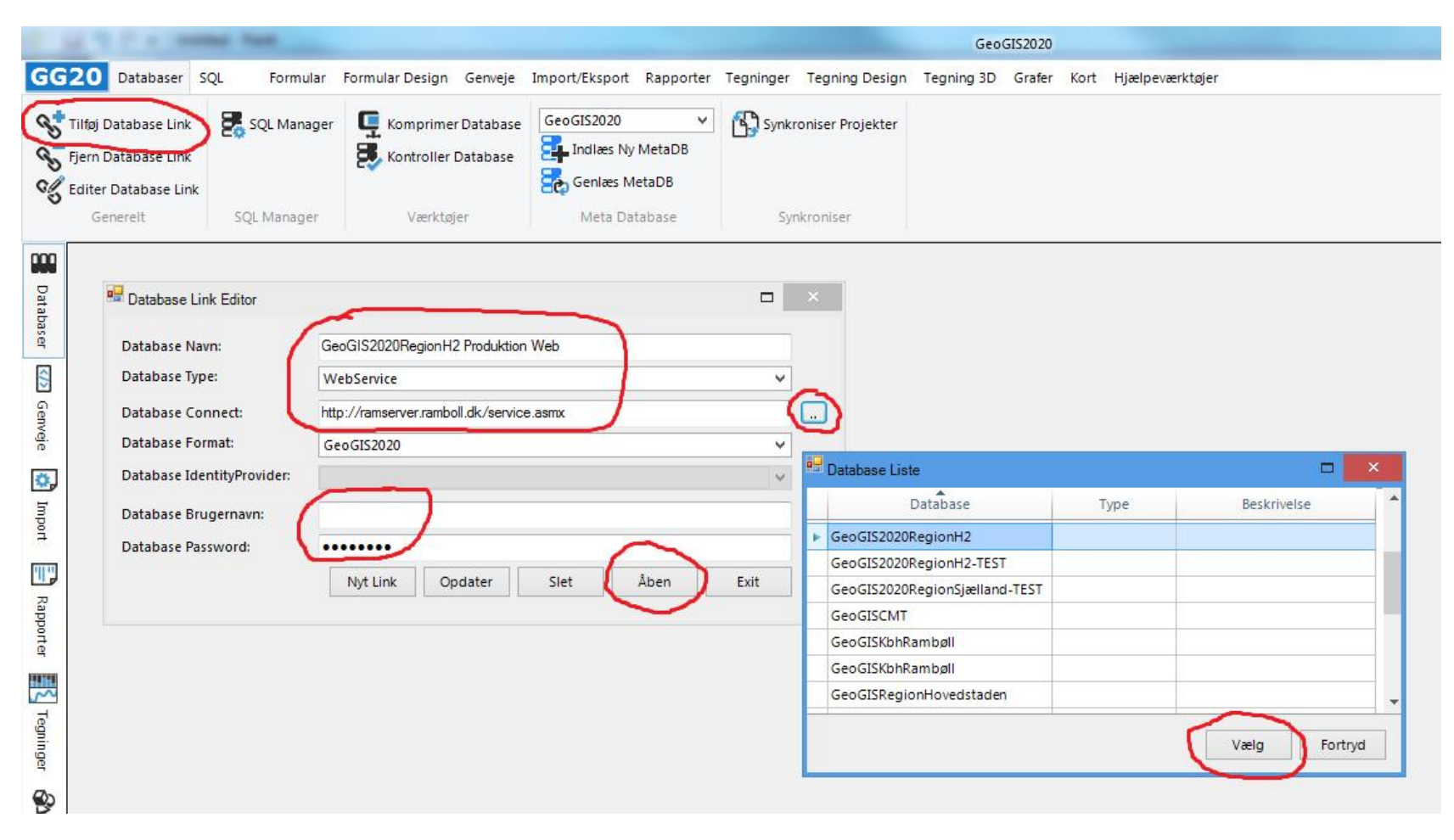

#### Side 12 af 16

#### **10. SLETTE DATABASE LINK**

Et database link slettes ved at markere databasen i database listen. Vælg dernæst funktionen: *Fjern Database Link*

Det er kun forbindelsen til databasen, der slettes – Altså ikke selve database filen.

#### **11. KONTROL AF DATABASE**

Installerer man en ny version af GeoGIS2020, eller har man modtaget en database i en ældre version, så kan man køre database kontrol programmet, der kan opdatere databasen til den gældende version. Er databasen en SQL Server database, så skal man have særlige rettigheder for at kunne foretage database opdateringer.

1. Marker databasen i database listen, dernæst vælg funktionen: *Kontroller Database*

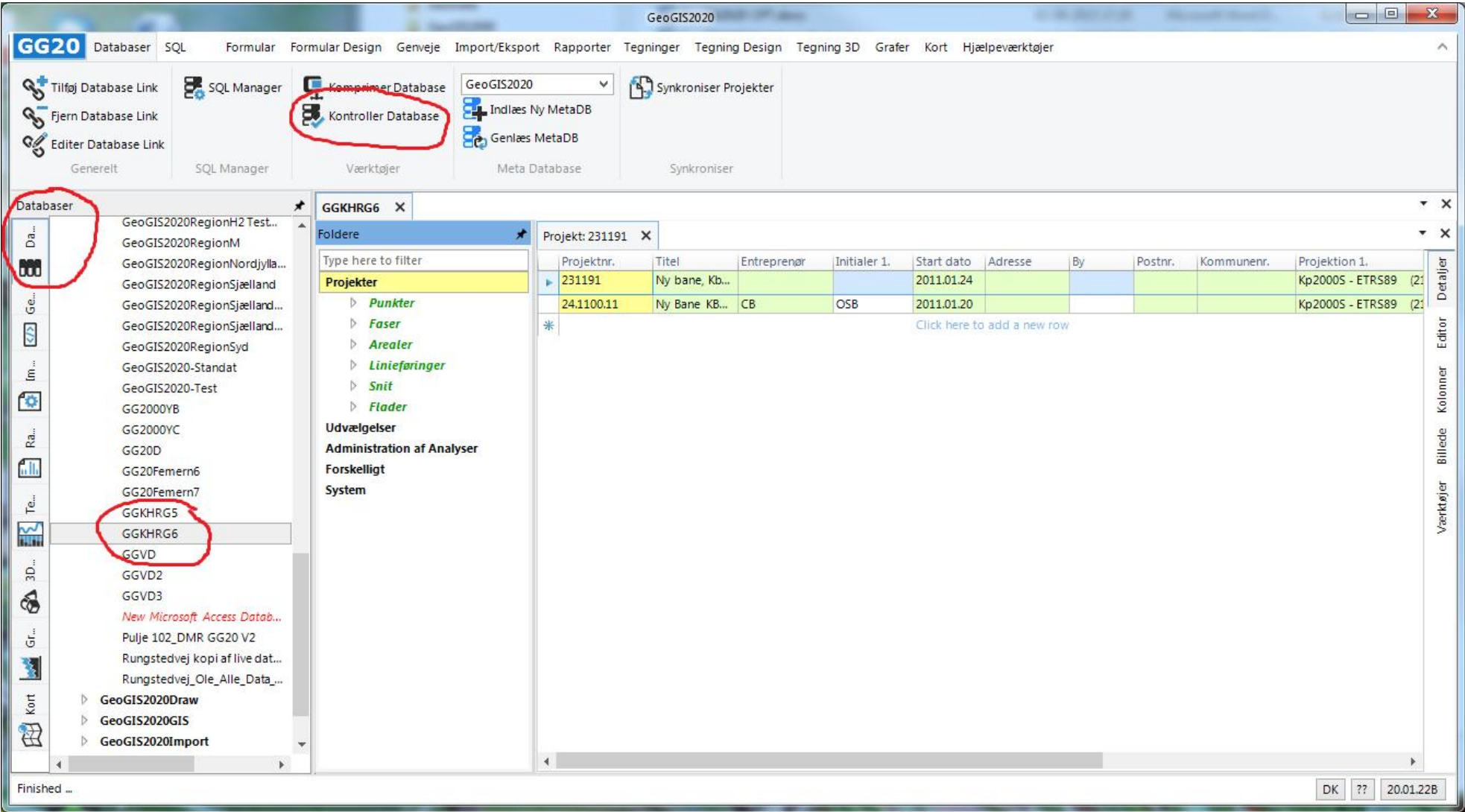

- 2. De nødvendige opdateringer i form af nye tabeller, felter, relationer, views mm. listes:
	- a. Grønt indikerer nye elementer
	- b. Rødt indikerer elementer, der skal opdateres
- 3. Start opdateringen ved at klikke: *Udfør*

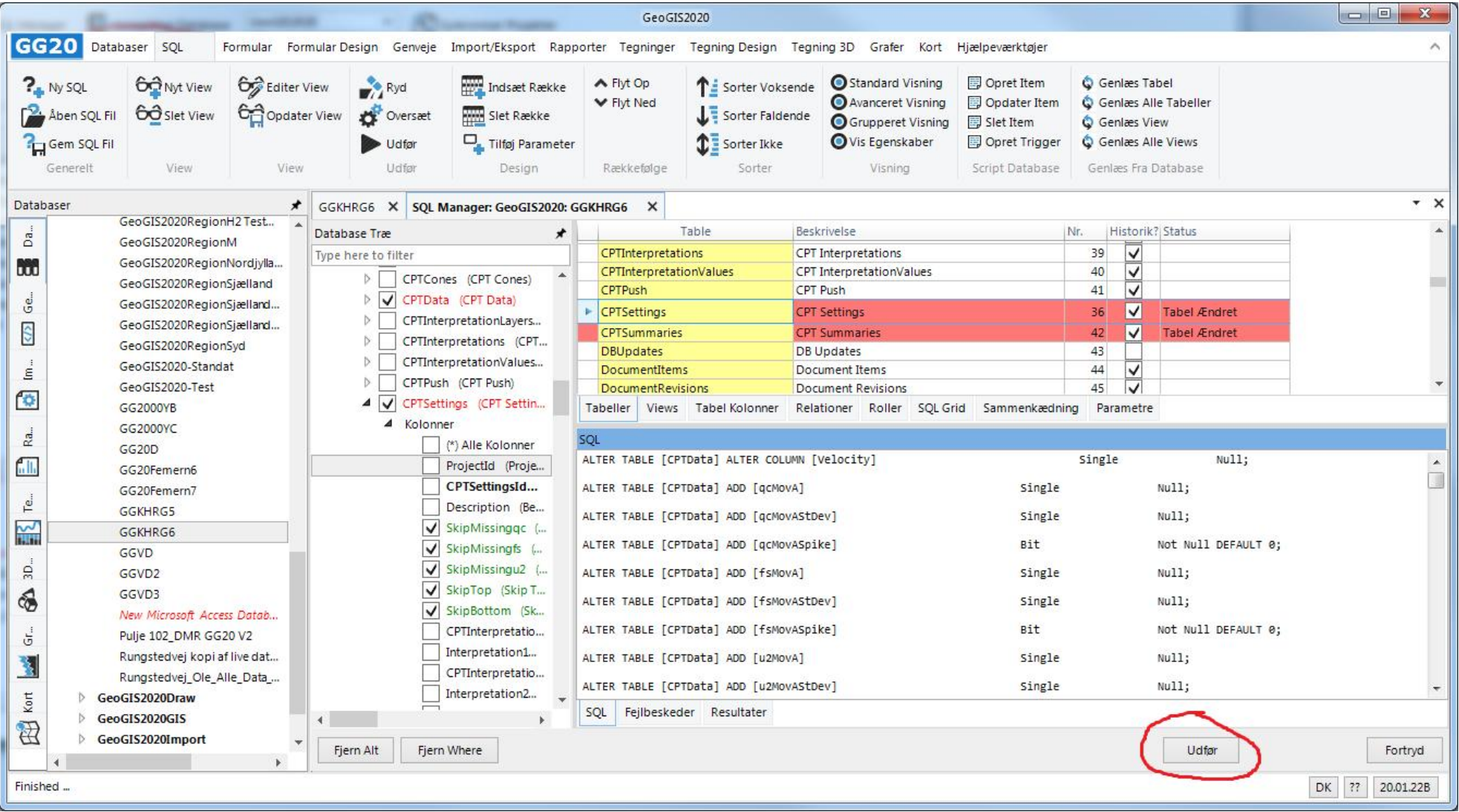

- 4. Opdaterer man en SQL Server database og er der eksisterende tabeller, der har fået tilføjet nye felter, så skal man også opdatere alle views:
	- *a.* I SQL Manager skærmbilledet vælges folderen: *Views*
	- *b.* Aktiver funktionen: *Opret Item*, der danner et opdateringsscript til databasen
	- *c.* Klik: *Udfør*. Alle views droppes og oprettes på ny.

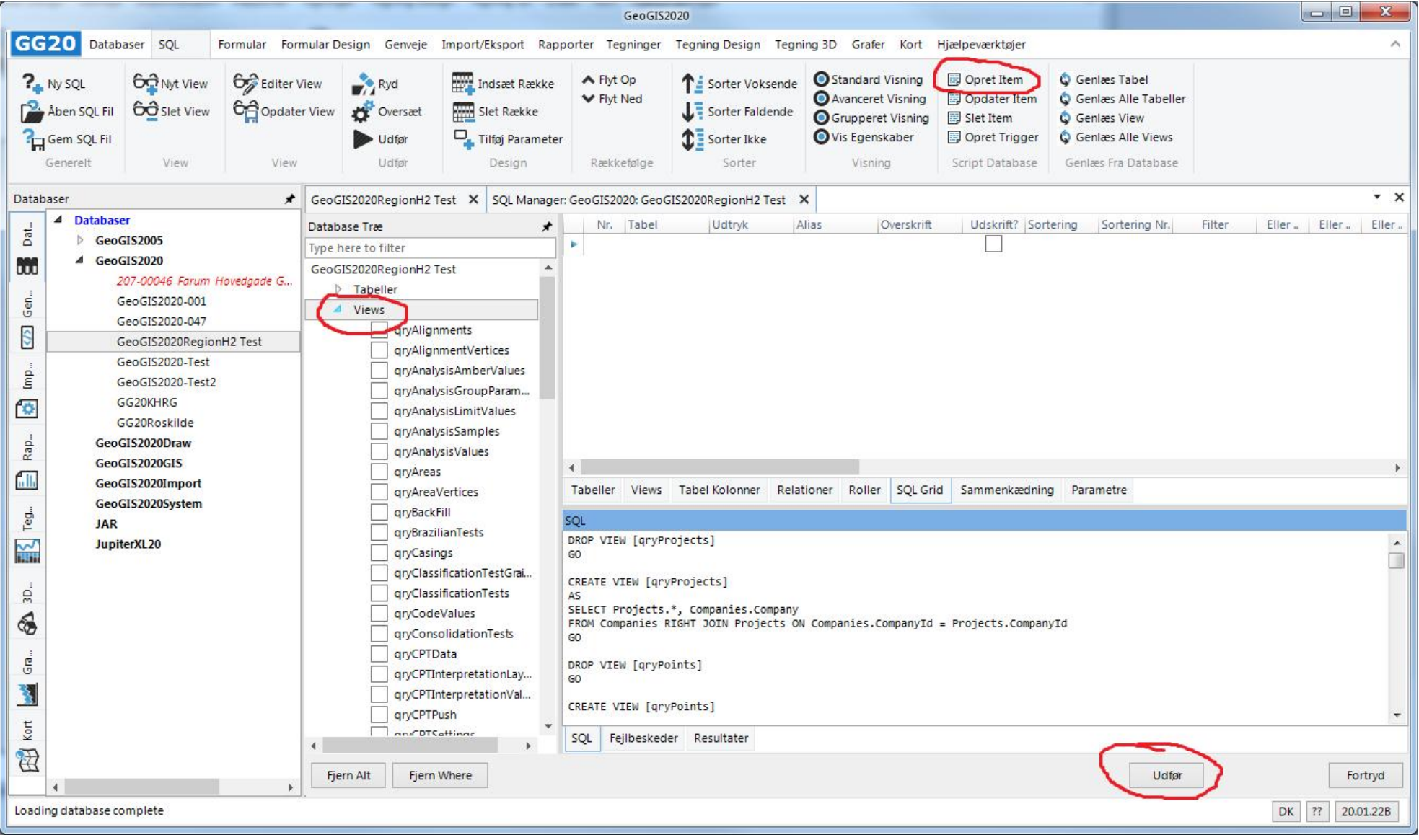

#### **12. BRUGERSTYRING I FORBINDELSE MED SQLSERVER DATABASER**

GeoGIS2020 kan i forbindelse med en SQLServer database benytte brugerstyring. Brugerstyring benyttes til:

Håndtering af ….

#### **13. BRUGERSTYRING I FORBINDELSE MED MILJØPORTALEN**

…..